### **คู่มือการใช้งาน PHY**

PERSONAL HOSTING YRU หรือ PHY เป็นระบบให้บริการพื้นที่เว็บไซต์ส่วนบุคคลสำหรับบุคลากร มหาวิทยาลัยราชภัฏยะลา

เข้าสู่ระบบที่ [http://personal.yru.ac.th](http://personal.yru.ac.th/)

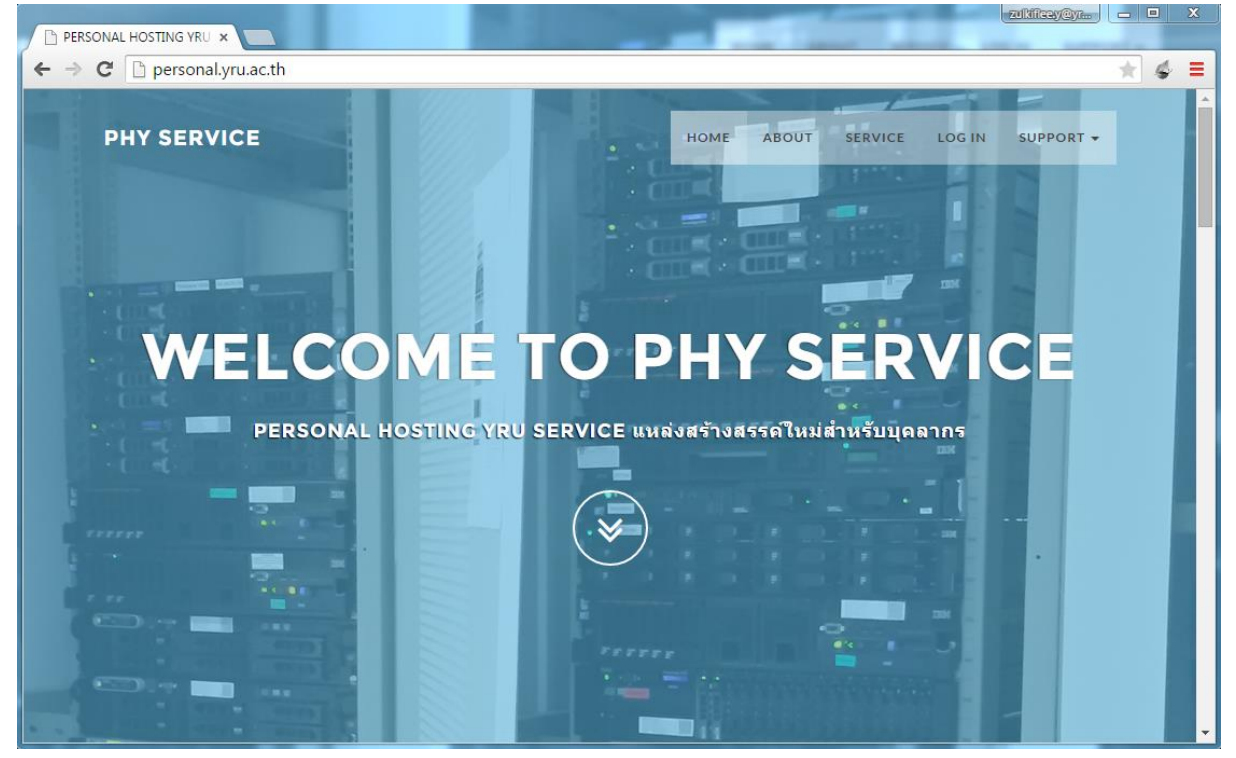

หน้าเว็บไซต์ที่ให้บริการพื้นที่เว็บไซต์สำหรับบุคลากร

# **การสร้างพื้นที่เก็บข้อมูล และสร้างฐานข้อมูล**

#### 1. เลือกเมนู LOG IN

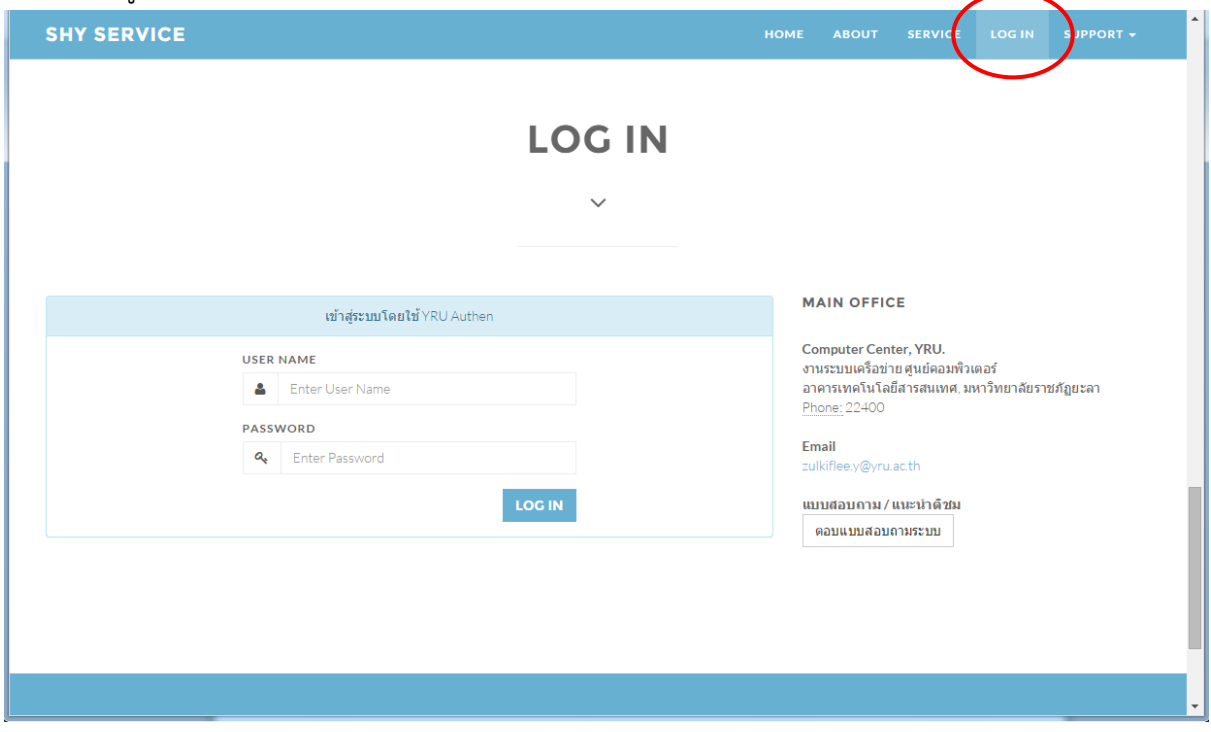

2. ใส่ Username และ Password เดียวกันกับระบบ YRU Authen

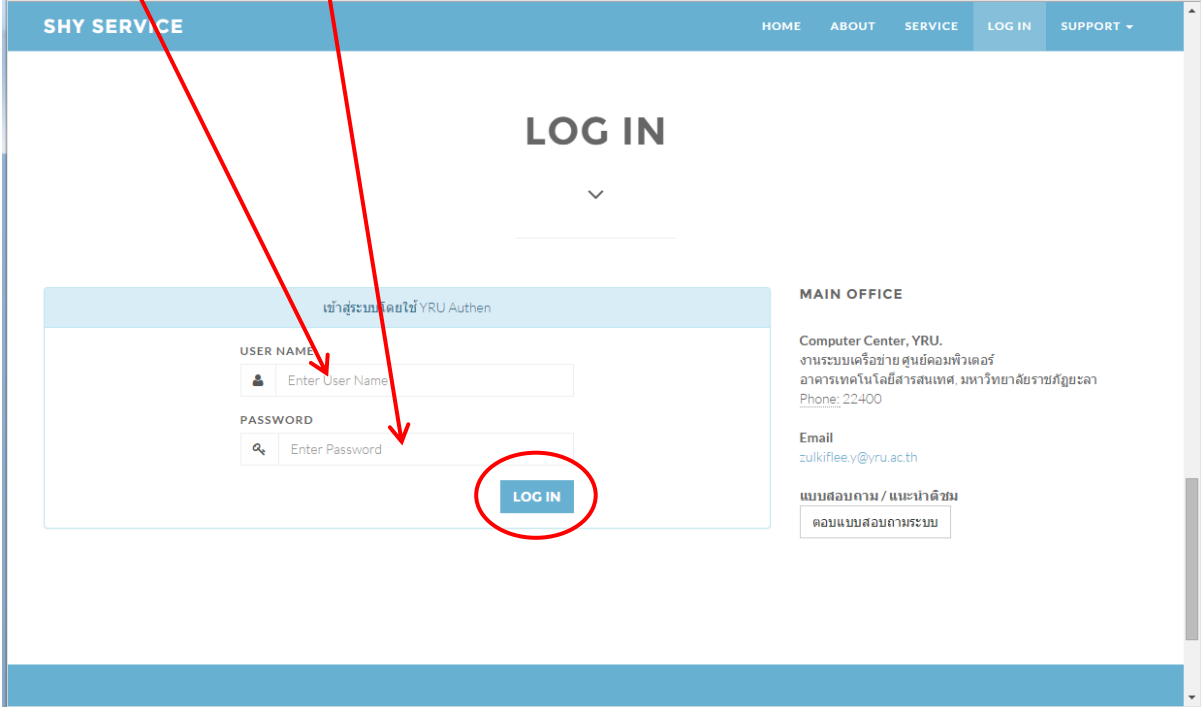

3. เมื่อเข้าสู่ระบบสำเร็จจะมีปุ่มให้เลือก สร้างพื้นที่เก็บข้อมูล , สร้างฐานข้อมูล

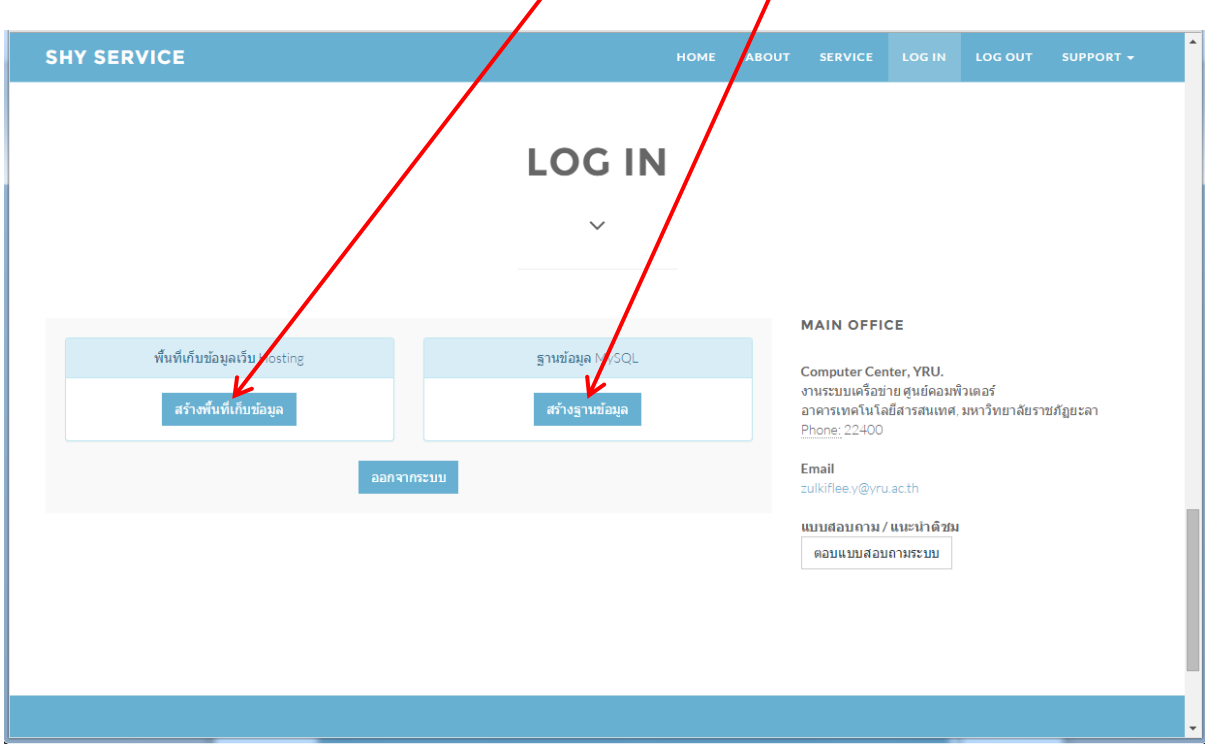

4. คลิกที่ปุ่ม สร้างพื้นที่เก็บข้อมูล

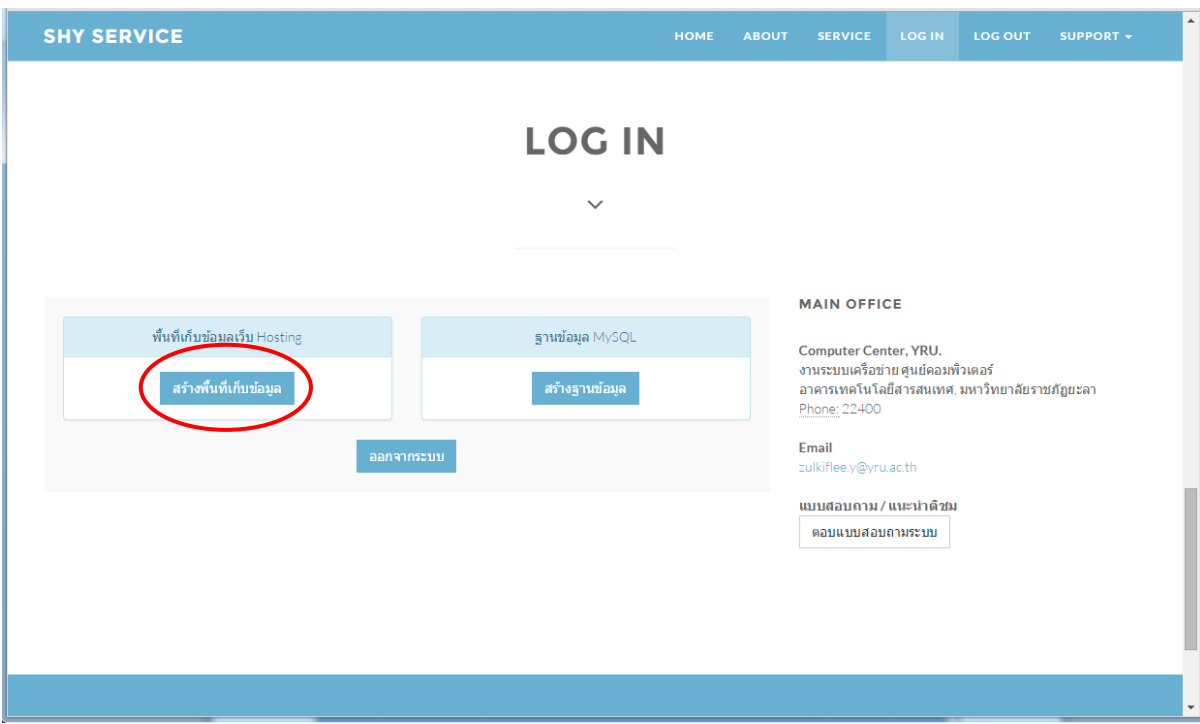

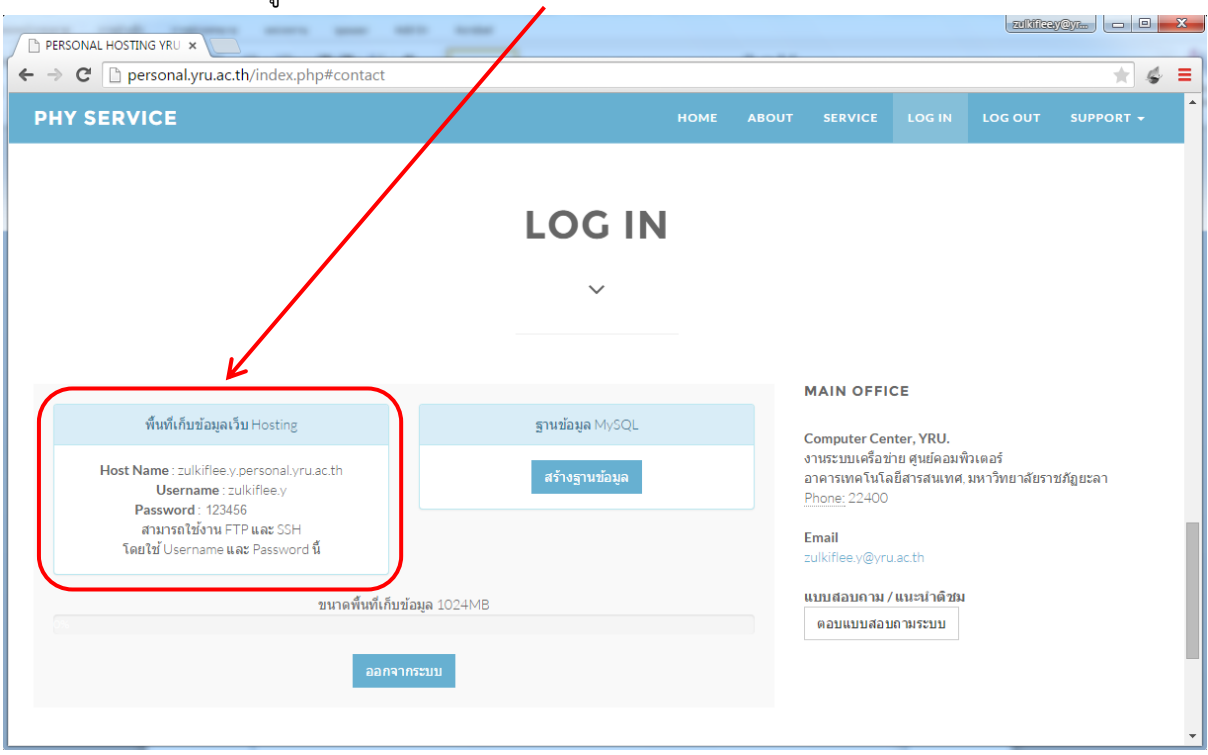

## 5. เมื่อสร้างพื้นที่เก็บข้อมูลสำเร็จ ระบบจะแสดงรายละเอียดขึ้นมา

# 6. คลิกที่ปุ่ม สร้างฐานข้อมูล

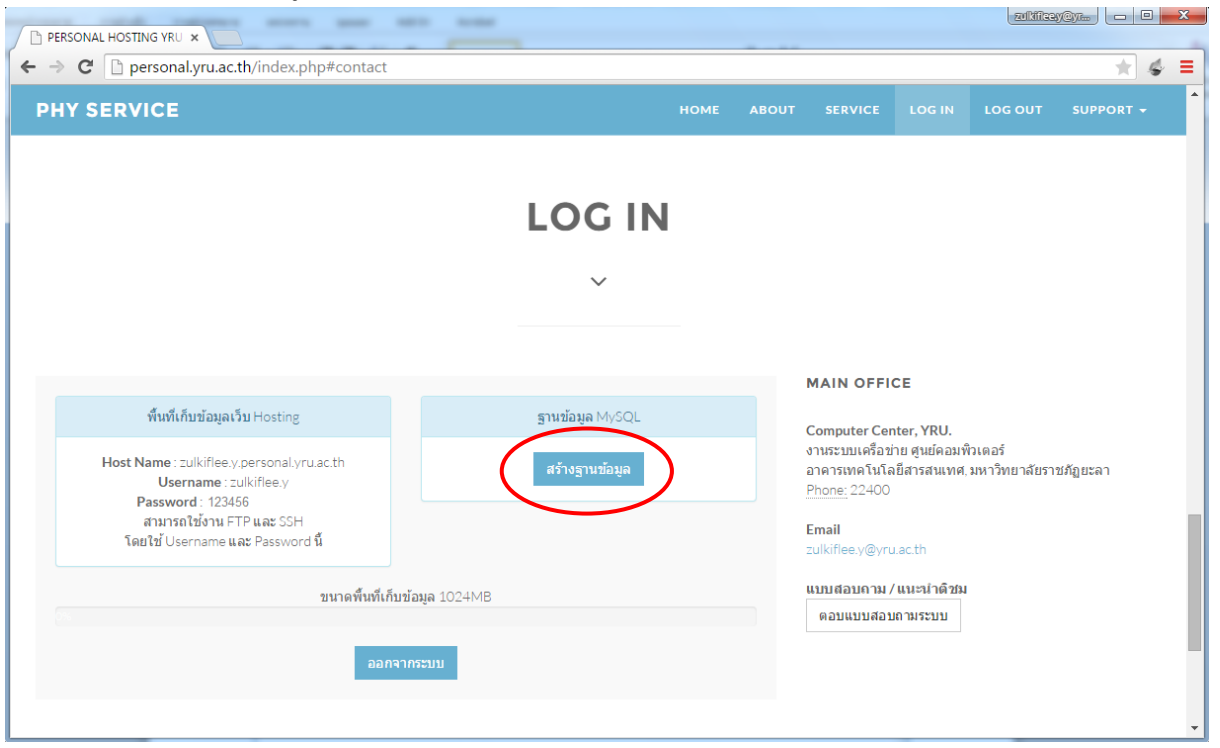

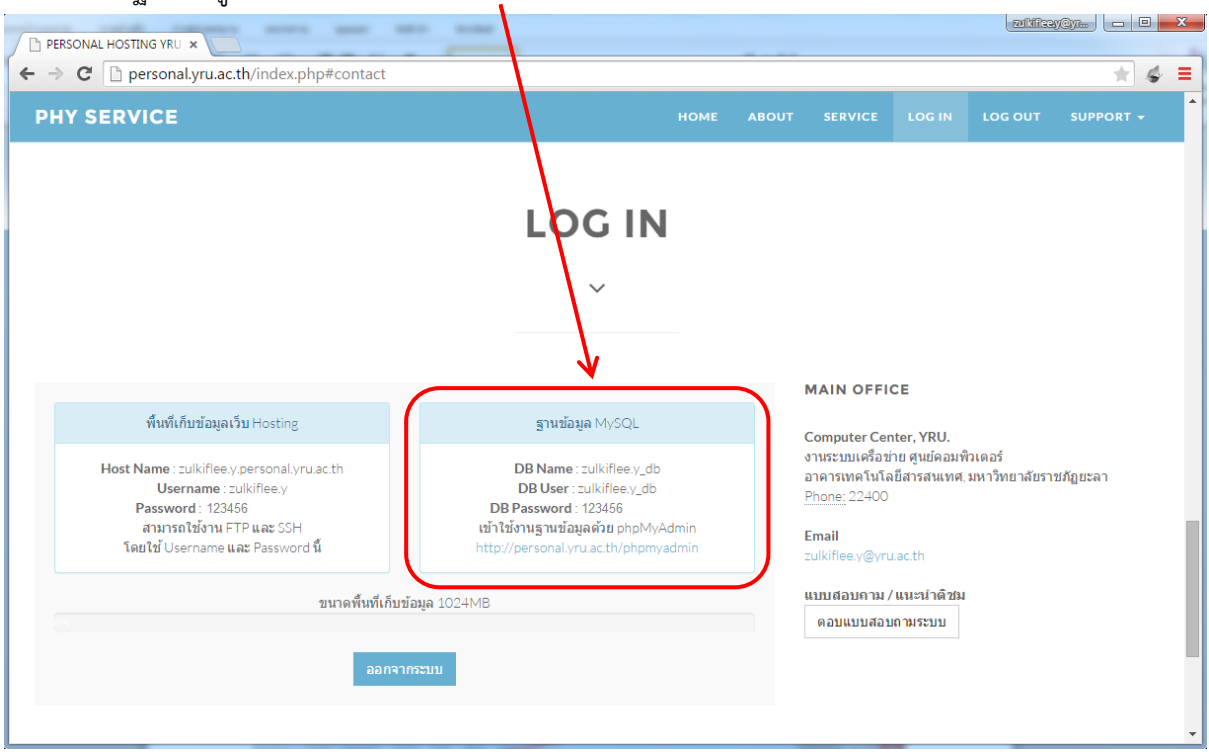

#### 7. เมื่อสร้างจานข้อมูลสำเร็จ ระบบจะแสดงรายละเอียดขึ้นมา

8. ทดสอบเข้าเว็บไซต์ ตาม Host Name เช่น zulkiflee.y.personal.yru.ac.th

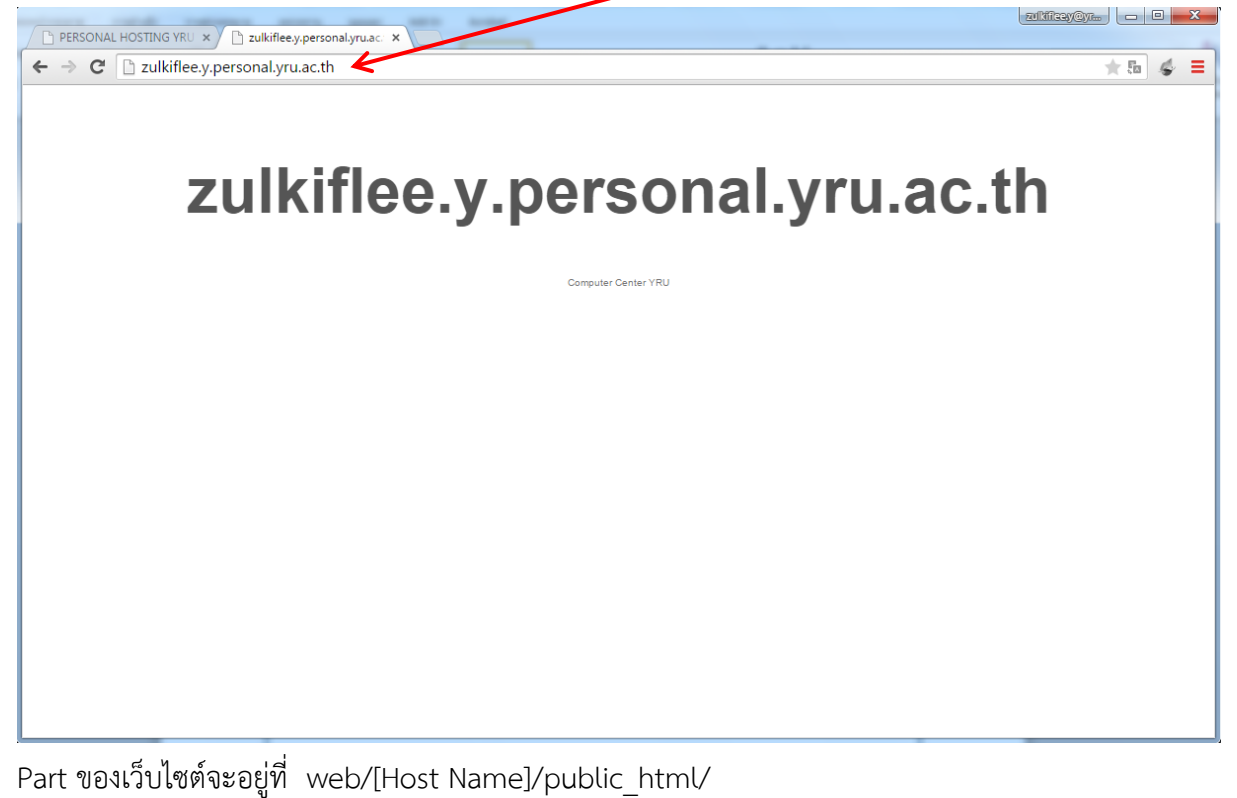

ตัวอย่างในภาพจะได้เป็น web/zulkiflee.y.personal.yru.ac.th/public\_html/

#### 9. ทดสอบเข้าจัดการฐานข้อมูลที่

http://zulkiflee.y.[personal.yru.ac.th/phpmyadmin](http://zulkiflee.y.personal.yru.ac.th/phpmyadmin) หรือ <http://personal.yru.ac.th/phpmyadmin> โดยใช้ DB User และ DB Password ในการเข้าสู่ระบบ

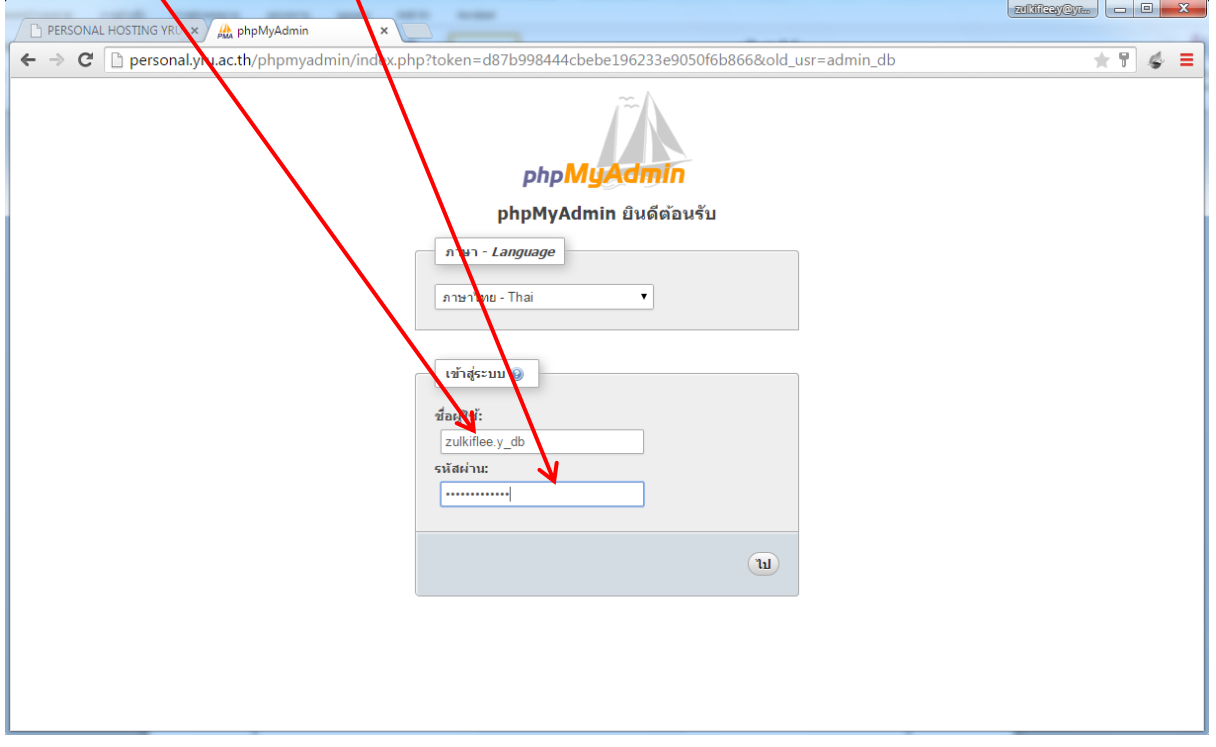

10. เมื่อเข้าสู่ระบบสำเร็จ ก็สามารถใช้งานฐานข้อมูลได้

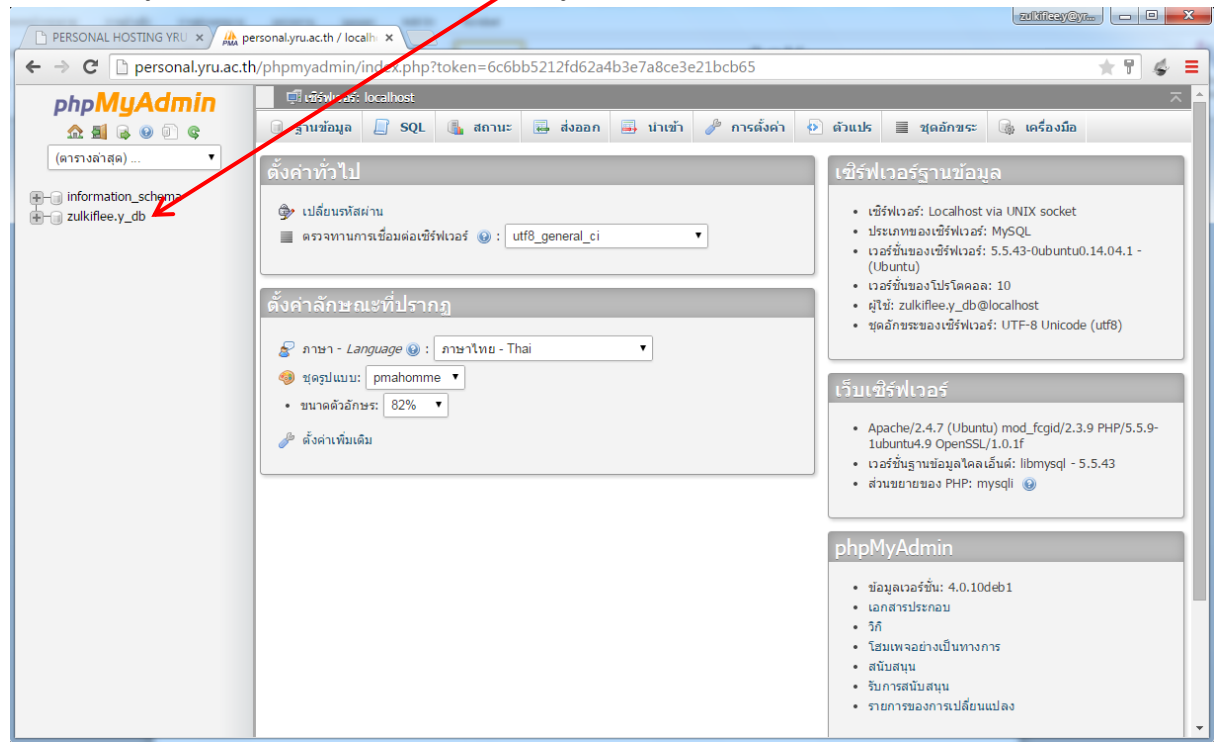

# **การอัพโหลดข้อมูลขึ้นบนเว็บไซต์โดยใช้ FileZilla**

#### 1. เปิดโปรแกรม FileZilla

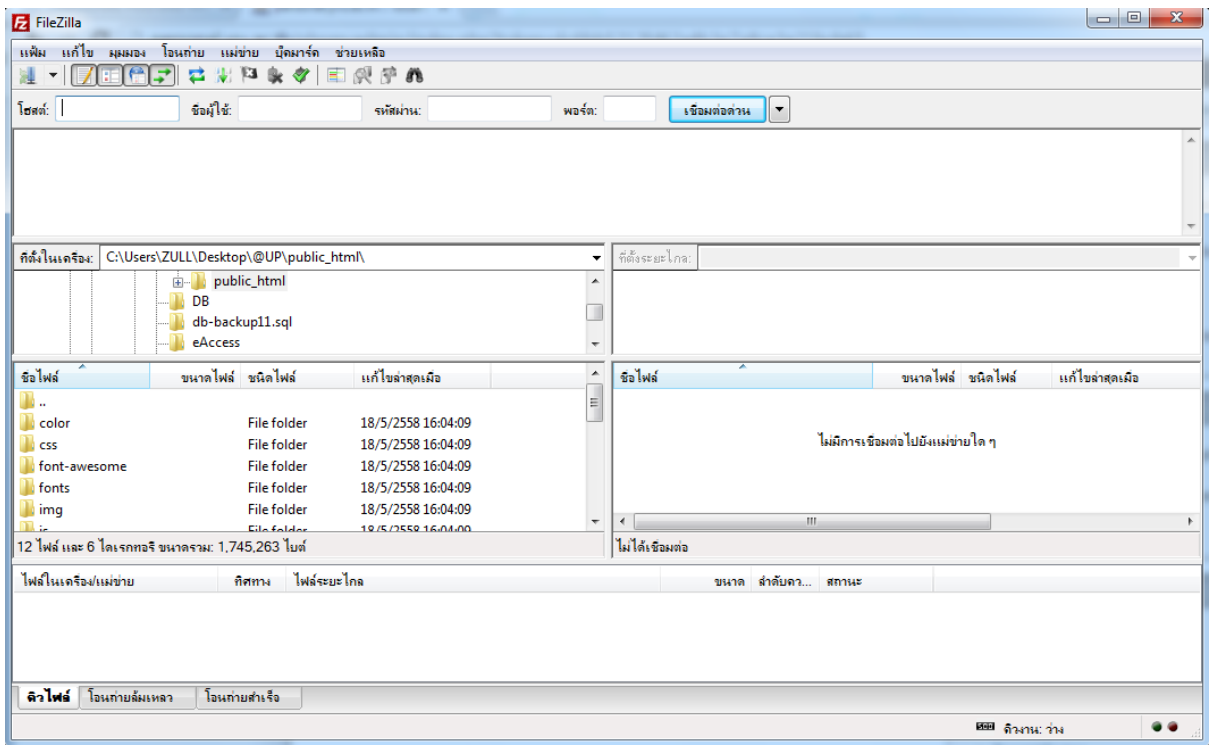

2. ใส่ค่า โฮสต์ , ชื่อผู้ใช้ , รหัสผ่าน แล้วคลิก เชื่อมต่อด่วน

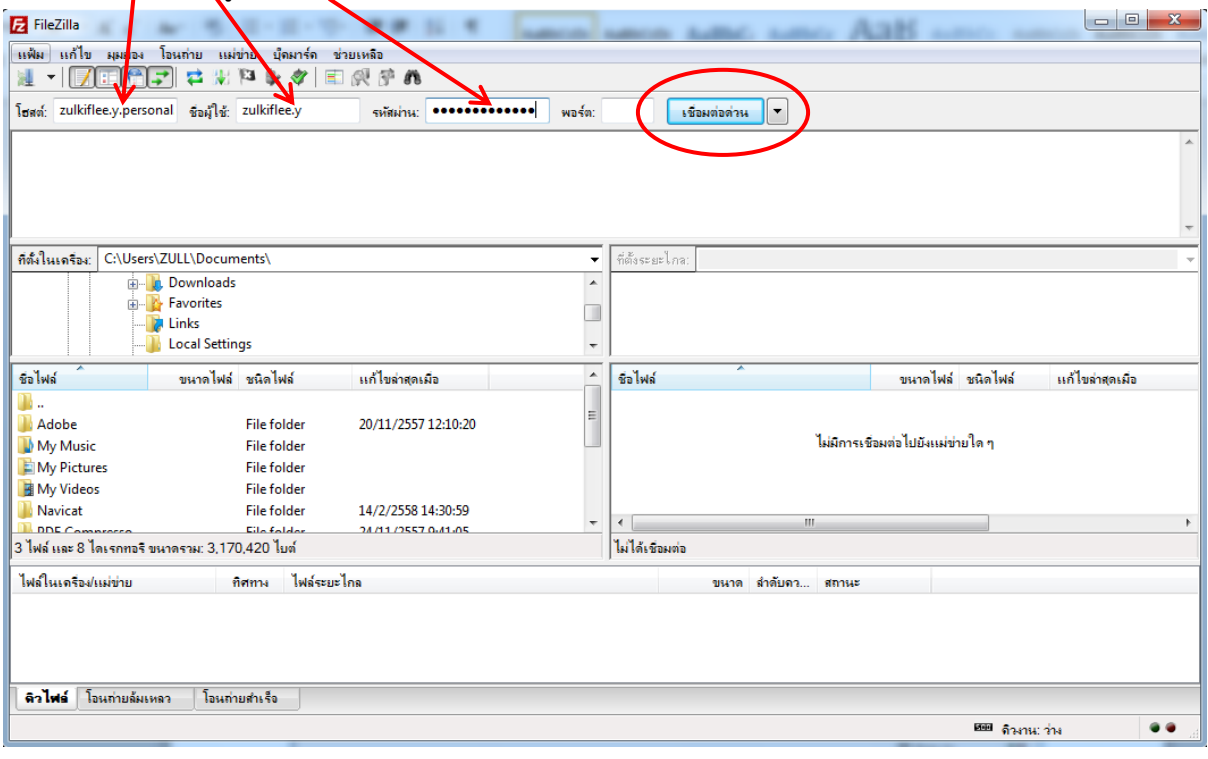

### 3. เมื่อเชื่อมต่อสำเร็จ จะเห็นไฟล์และโฟลเดอร์ ในพื้นที่เว็บไซต์

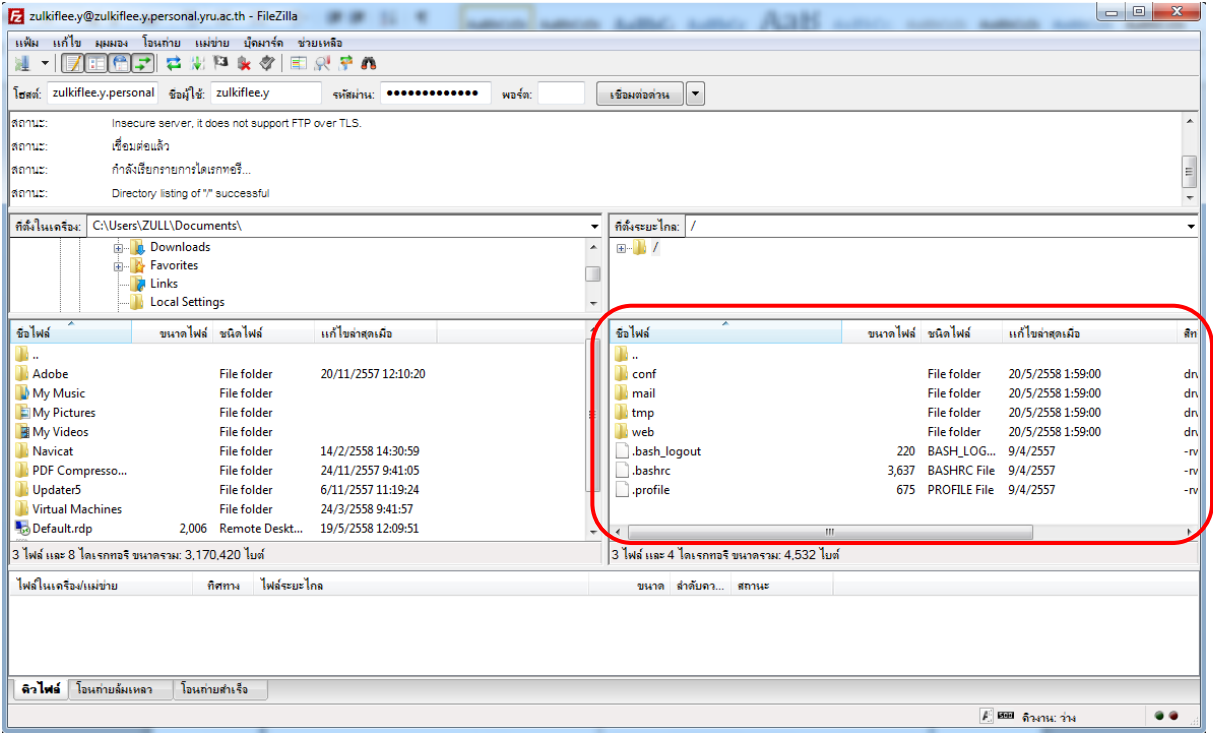

## 4. เข้าไปที่โฟลเดอร์ web

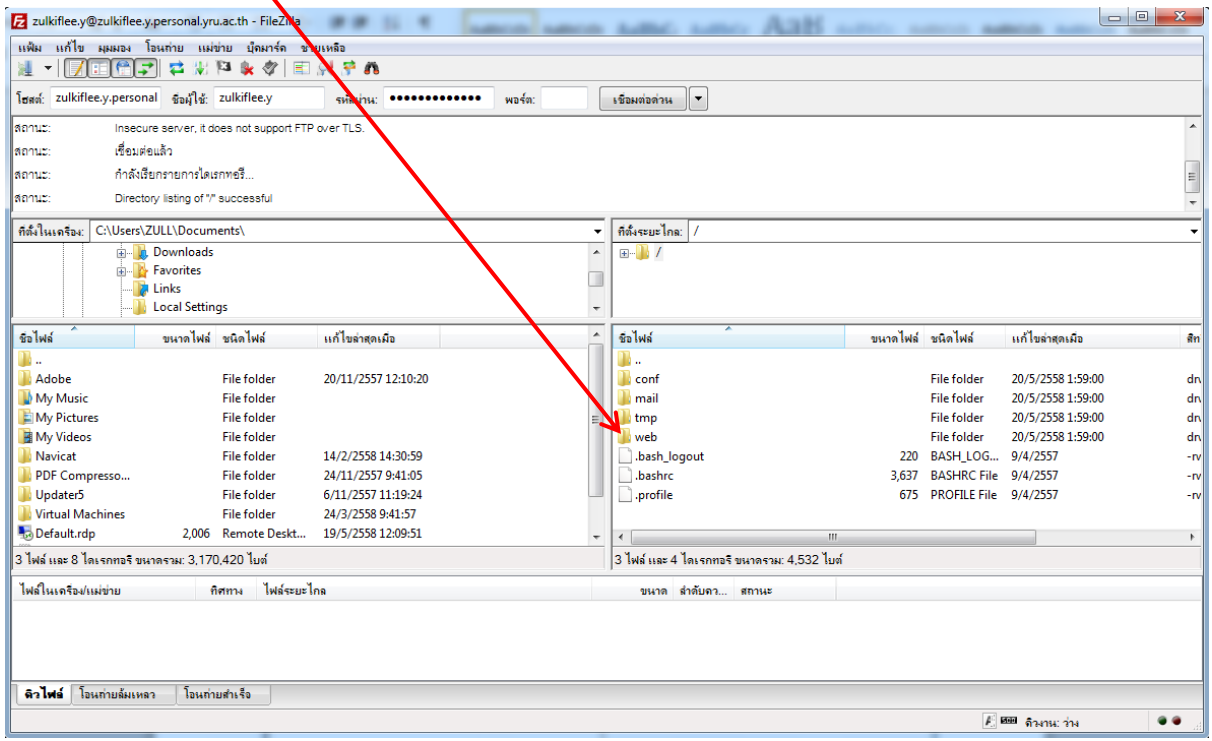

## 5. เข้าไปที่โฟลเดอร์ [Host Name].personal.yru.ac.th

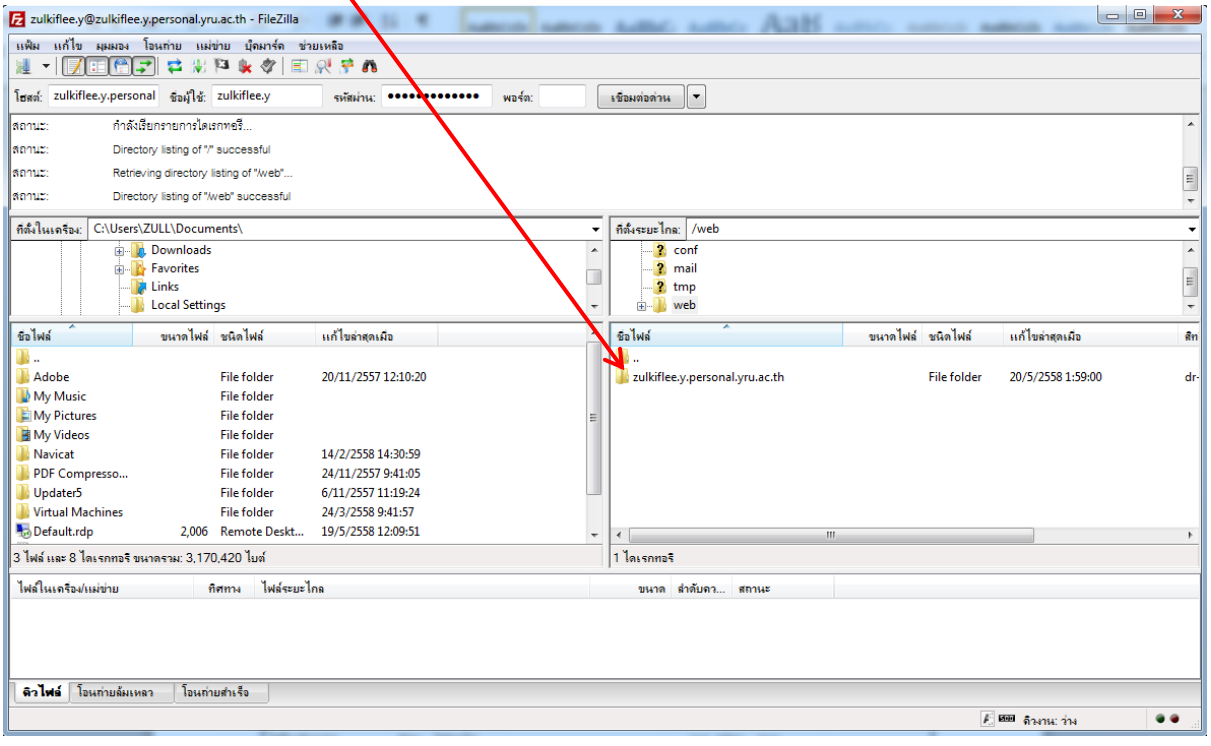

## 6. เข้าไปที่โฟลเดอร์ public\_html

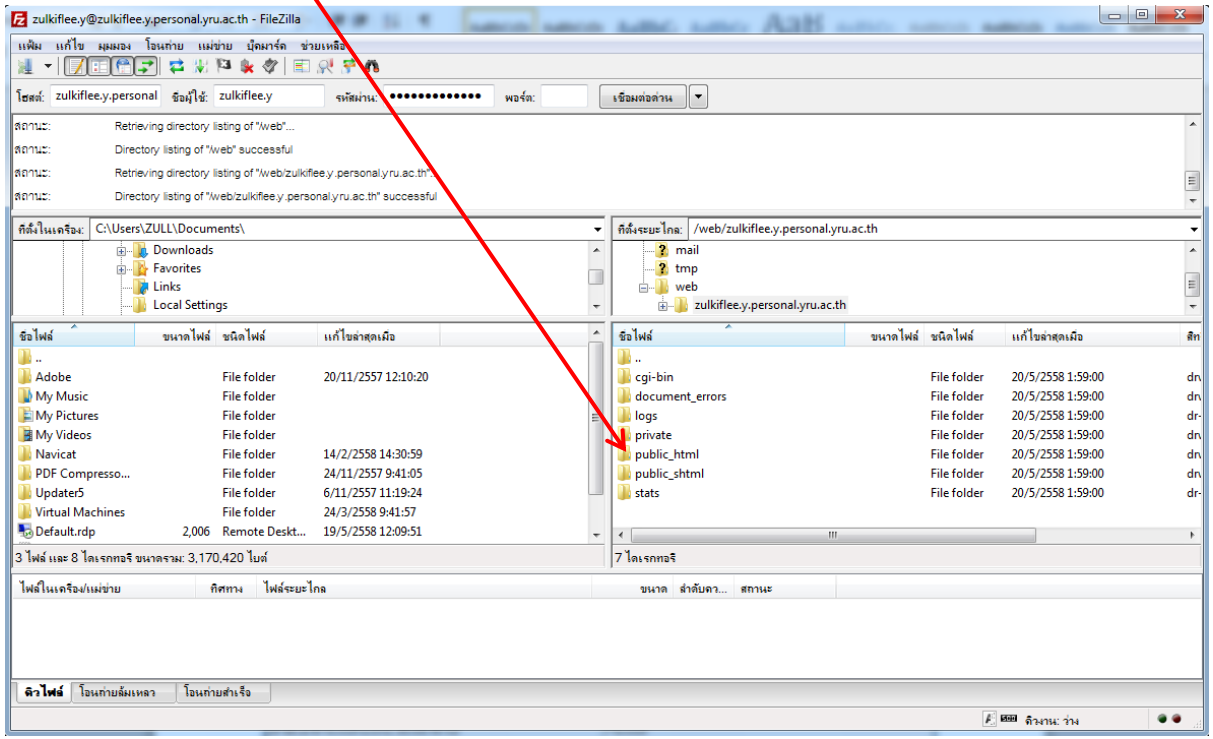

### 7. ให้อัพโหลดไฟล์เว็บไซต์ของเรามาไว้ในนี้

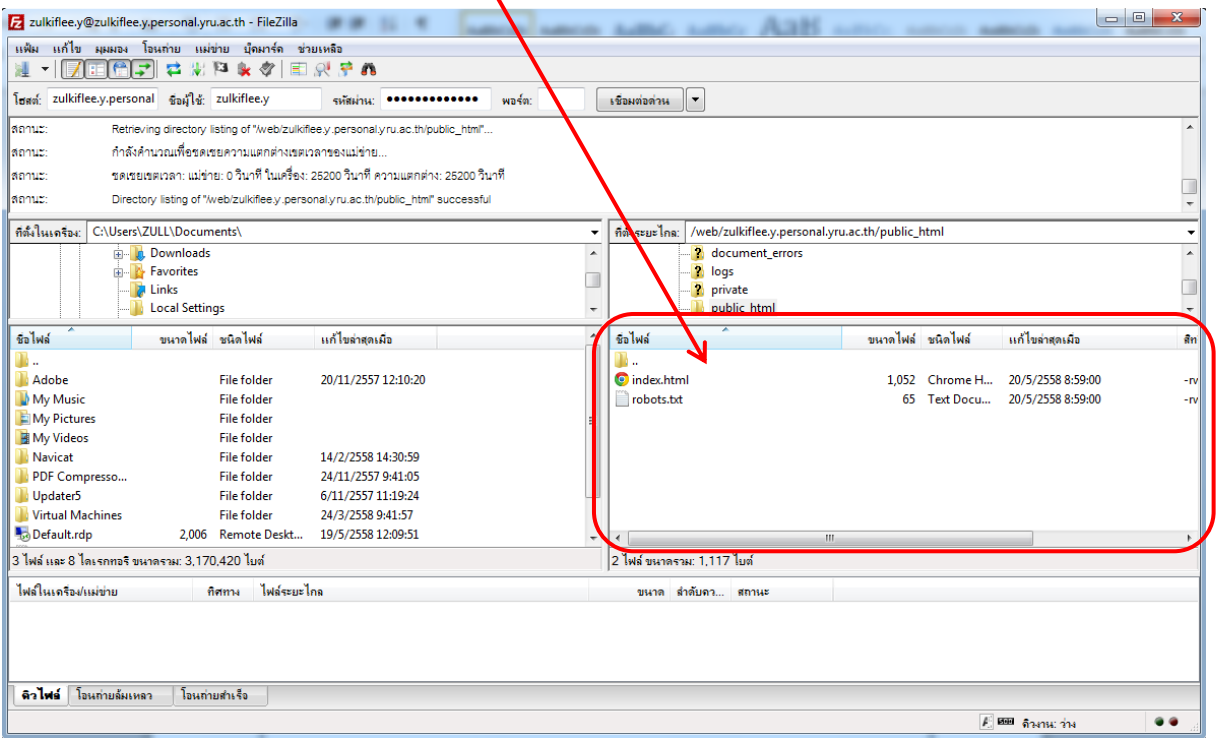

8. หากต้องการให้แสดงค่า Error ของ PHP หรือปรับแต่งค่าต่างๆ ของ PHP

ให้สร้างไฟล์ขึ้นมา ชื่อไฟล์ .htaccess

โดยใส่ข้อความที่ต้องการปรับแต่งค่าของ php.ini เช่น

php\_flag display\_errors on #คือให้แสดงค่า Error ของ php php\_value error\_reporting 22519 #คือค่าโค้ด Error ที่ต้องการให้แสดง ฯลฯ

php\_flag short\_open\_tag on #คือให้ใช้รูปแบบ short open tag ได้ php\_flag register\_globals on #คือเปิดให้ใช้ตัวแปรแบบ register globals

9. เมื่อสร้างไฟล์ .htaccess เสร็จแล้วให้อัพโหลดไฟล์นี้ไว้ที่โฟล์เดอร์ public\_html

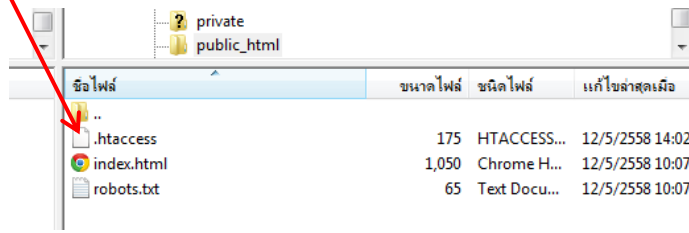

### **การยกเลิกบัญชีโฮสติ้ง**

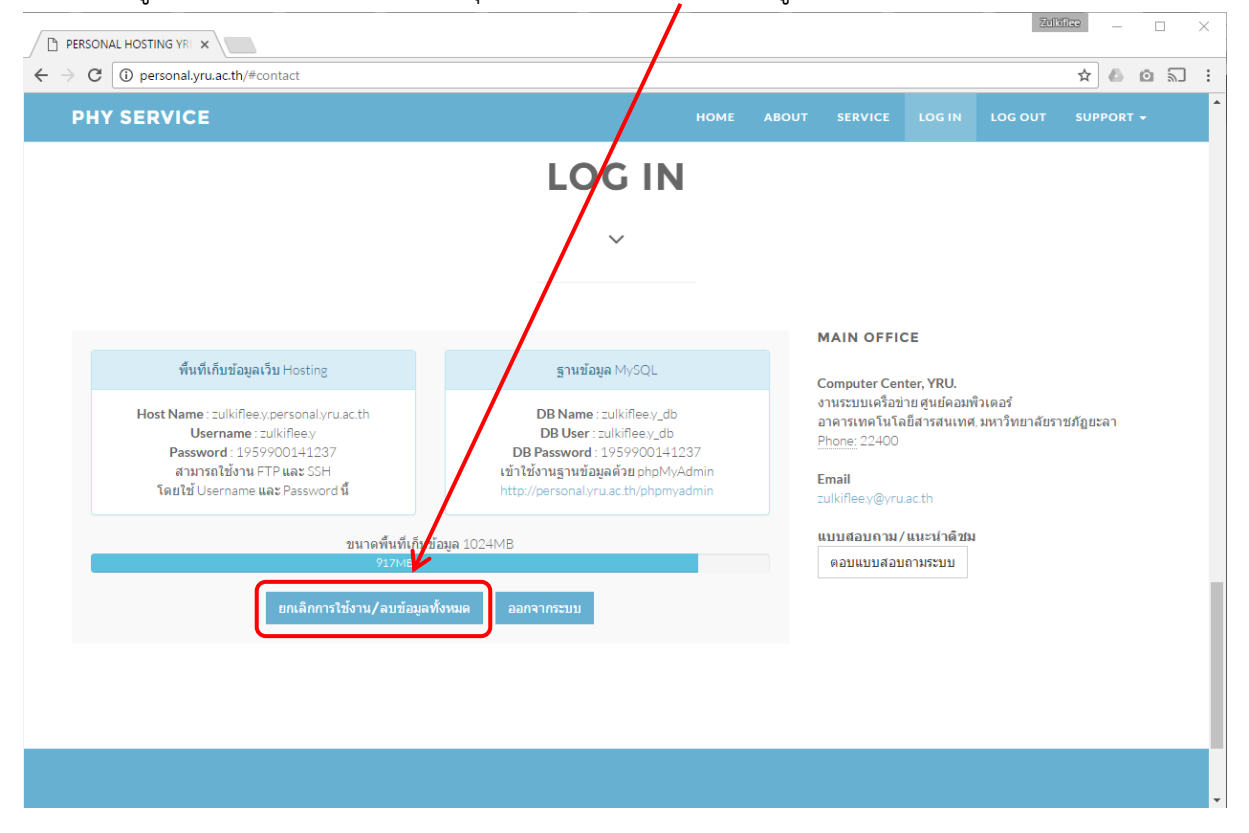

### 1. เมื่อเข้าสู่ระบบเรียบร้อยแล้ว ให้คลิกปุ่ม ยกเลิกการใช้งาน/ลบข้อมูลทั้งหมด

2. ระบบจะแจ้งเตือนเพื่อยืนยันการยกเลิกบัญชีที่ใช้งาน และจะลบข้อมูลทั้งหมด ให้คลิกปุ่ม ตกลง

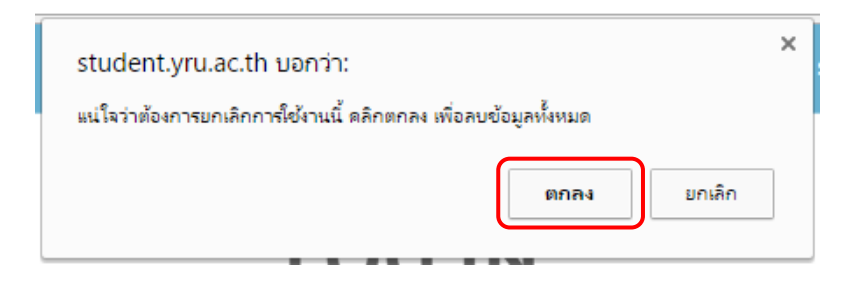